Learning Management System

Step 1: Create New User Account

- **1. IMPORTANT:** If you created a Learning Management System (LMS) account previously, skip to **Step 2: Launch Course**.
- 2. Open your Internet browser and go to the LMS website:

[https://courses.mihealth.org/PUBLIC.](https://courses.mihealth.org/PUBLIC)

3. Click on the **Create New User** button.

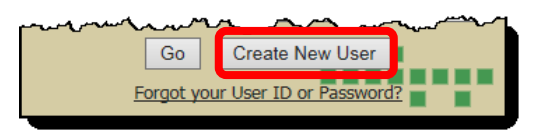

4. Click **Continue**. You do not need an access code to enroll on the Public LMS.

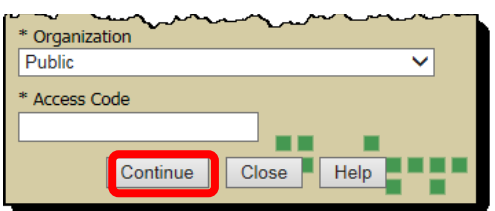

- 5. Complete the required and desired optional fields:
	- Email (User ID) For example [fakename123@gmail.com,](mailto:fakename123@gmail.com) your email will be your User ID
	- First Name
	- Last Name
	- Email (use the same email as entered in the Email (User ID) field above)
	- Password
	- Confirm Password
	- Optional fields (State/Province, Middle Initial, Address, City, Zip/Postal, Country, and Phone).
- 6. Click on the **Create New User** button.
- 7. When the **Terms of Use** pop-up message displays, please read then click on the **Accept** button. Your account is now created. Next you will need to launch your course.

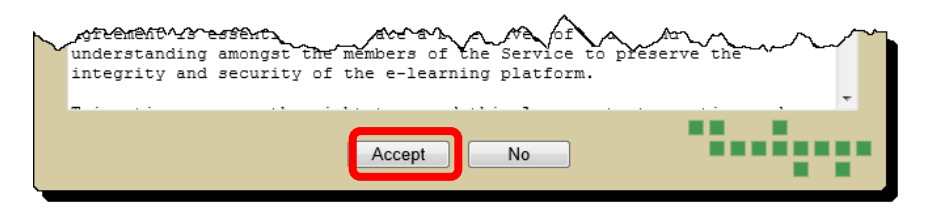

## Step 2: Launch Course

1. From the **My Courses** tab, click on the **Launch Course** icon next to the desired course. The course will open in a new window and begin to play. In this example, the **Vital Event Registration Application** course is being launched or opened.

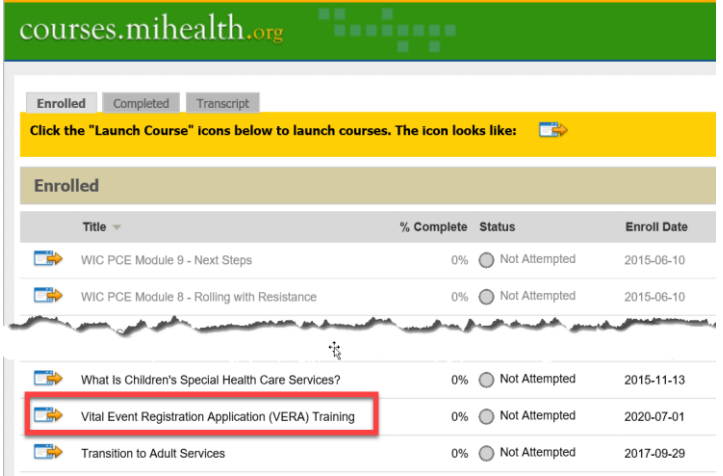

## View Certificate

- 1. After completing the course, a certificate will become available. To access the certificate, select the **My Courses** tab, click on the **Report Card** button. The **Transcript** window will open.
- 2. Click on the **Certificates** button located at the bottom of the screen.
- 3. Select the name of the certificate that you would like to view. The certificate will display. You can print, save, or close the certificate.

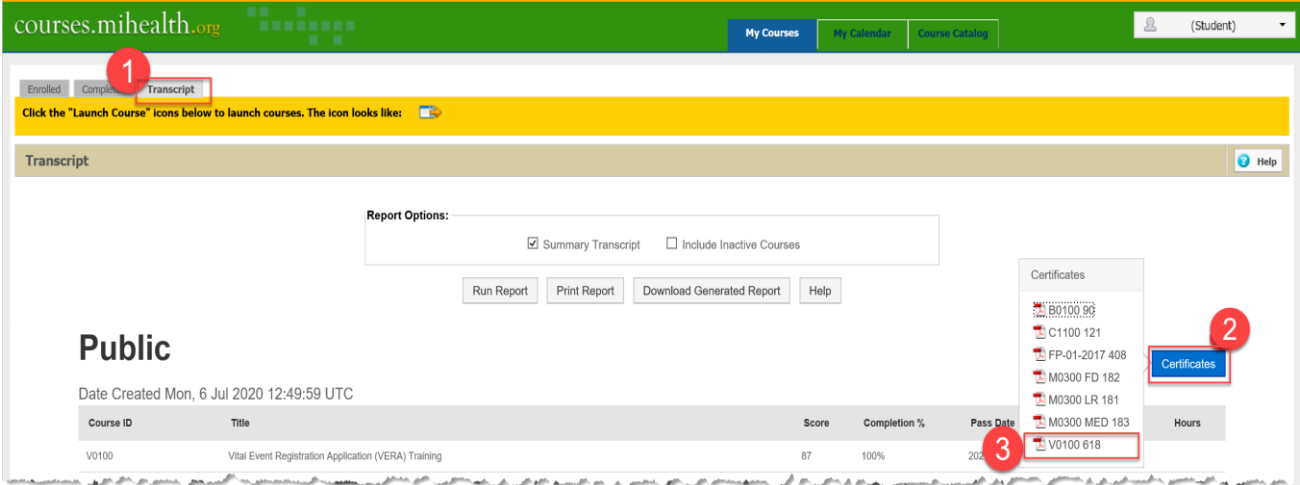